# CLI(Command Line Interface)를 통해 스위치에서 SNMP(Simple Network Management Protocol) 보기 구성

### 목표

SNMP(Simple Network Management Protocol)는 IP 네트워크의 디바이스를 관리하는 데 사 용되는 인터넷 표준 프로토콜입니다. SNMP 메시지는 관리되는 객체에 대한 정보를 검사하고 전달하는 데 사용됩니다. SNMP는 MIB(Management Information Base)를 사용하여 사용 가 능한 객체를 OID(object identifier)를 포함하는 계층적 또는 tr-structured 네임스페이스에 저장 합니다. OID는 SNMP를 통해 읽거나 설정할 수 있는 MIB 계층 구조의 정보를 식별합니다.

SNMP 보기는 MIB 개체 정보를 통해 SNMP 사용자의 쓰기, 읽기 및 알림 권한을 제어하기 위 해 SNMP 액세스 그룹에 할당할 수 있는 MIB 개체의 하위 집합입니다. 보기는 MIB 하위 트리 컬렉션에 대한 사용자 정의 레이블입니다. 각 하위 트리 ID는 관련 하위 트리의 루트의 OID에 의해 정의됩니다.

이 문서에서는 디바이스의 CLI(Command Line Interface)를 통해 스위치에서 SNMP 보기를 구성하는 방법에 대한 지침을 제공합니다. 이 작업은 디바이스의 웹 기반 유틸리티를 통해서 도 수행할 수 있습니다. 자세한 내용을 보려면 [여기를](https://sbkb.cisco.com/CiscoSB/ukp.aspx?login=1&pid=2&app=search&vw=1&articleid=2606) 클릭하십시오.

### 적용 가능한 디바이스

- SX300 시리즈
- SX350 시리즈
- SG350X 시리즈
- SX500 시리즈
- SX550X 시리즈

### 소프트웨어 버전

- 1.4.7.05 SX300, SX500
- 2.2.8.04 —SX350, SG350X, SX550X

## 스위치에서 SNMP 보기 구성

1단계. 스위치의 CLI에 액세스합니다.

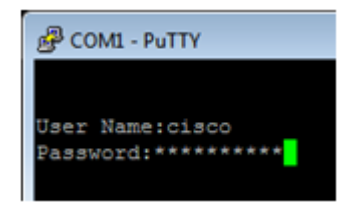

참고: 이 예에서 PuTTY는 스위치 CLI에 액세스하는 데 사용되는 애플리케이션입니다. 기본 사용자 이름 및 비밀번호는 cisco/cisco입니다. 자격 증명을 사용자 정의한 경우 사용자 이름 과 비밀번호를 사용합니다.

2단계. configure terminal 명령을 입력하여 글로벌 컨피그레이션 모드로 전환합니다.

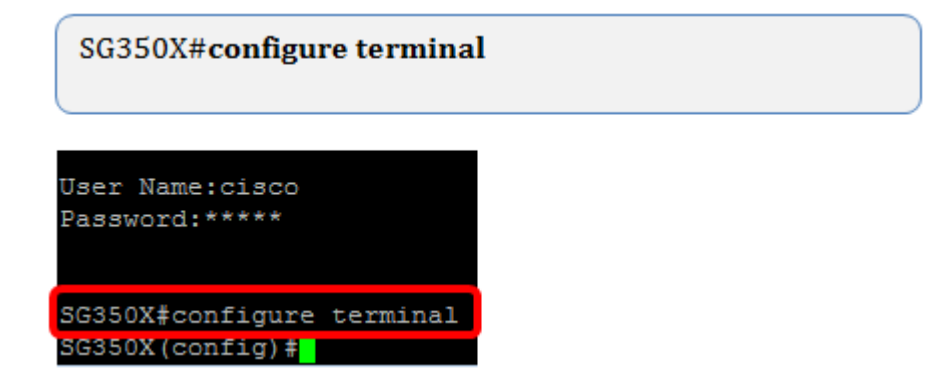

3단계. 다음 구문을 사용하여 SNMP 보기를 생성합니다.

snmp server view-name oid-tree included/excluded

위치:

.

- view-name 생성 또는 업데이트 중인 뷰의 이름을 지정합니다. 1~30자까지 가능합니다
- oid-tree 보기에 포함되거나 제외될 추상 구문 표기법 1(ASN.1) 하위 트리 OID를 지정 합니다. ASN.1은 데이터 유형 및 값의 정의, 이러한 데이터 유형 및 값이 다양한 데이터 구조에서 사용되고 결합되는 방법에 사용되는 용어입니다. 서브트리를 식별하려면 숫자 (예: 1.2.1.1.1.0) 또는 단어(예: System 및 선택적으로 숫자 시퀀스)로 구성된 텍스트 문자 열을 지정합니다. 하위 트리 제품군을 지정하려면 단일 하위 식별자를 별표(\*) 와일드카드 로 바꿉니다. 예를 들어, 1.3.\*.4입니다. 이 매개변수는 지정 중인 MIB에 따라 달라집니다.
- included 뷰 서브트리가 MIB 보기에서 포함되도록 지정합니다.
- excluded 뷰 서브트리가 MIB 보기에서 제외되도록 지정합니다.

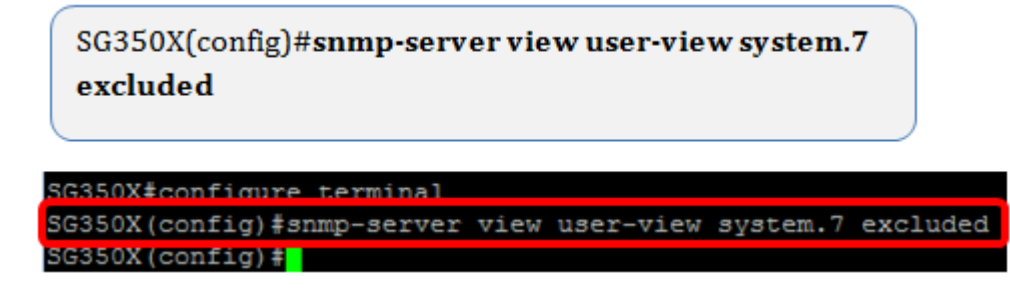

참고: 이 예에서는 snmp-server view user-view system.7이 입력됩니다.

4단계. exit 명령을 입력하여 전역 컨피그레이션 모드로 전환합니다.

SG350X(config)#exit

SG350X(config)#exit SG350X#

5단계. (선택 사항) 다음 명령을 실행하여 시작 컨피그레이션에 저장합니다.

SG350X#copy running-config startup-config

SG350X#copy running-config startup-config UVerwrite Tile [startup-config].... (Y/N)[N] ?

6단계. (선택 사항) 스위치의 시작 컨피그레이션에 설정을 저장하려면 Y를 누르고 그렇지 않 으면 N을 눌러 컨피그레이션을 스위치의 시작 컨피그레이션에 저장하지 않고 진행합니다.

SG350X#copy running-config startup-config Overwrite file [startup-config].... (Y/N) [N] ?Y 24-May-2017 05:33:55 %COPY-I-FILECPY: Files Copy - source URL running-config des<br>tination URL flash://system/configuration/startup-config 24-May-2017 05:33:57 %COPY-N-TRAP: The copy operation was completed successfully

SG350X#

7단계. 특권 모드에서 다음 명령을 사용하여 SNMP 그룹을 확인합니다.

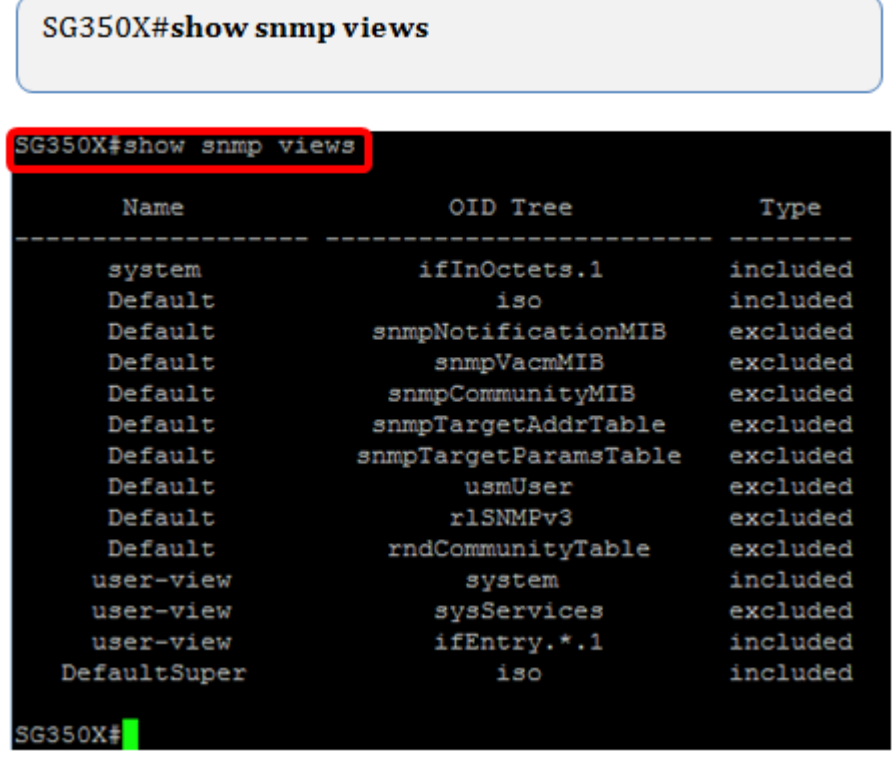

이제 스위치의 CLI를 통해 SNMP 보기 설정을 구성해야 합니다.